# Automazione del mapping delle unità condivise DESKTOP\_CFG in Cisco Agent Desktop per IPCC Express Ī

### Sommario

[Introduzione](#page-0-0) **[Prerequisiti](#page-0-1) [Requisiti](#page-0-2)** [Componenti usati](#page-1-0) [Nozioni di base](#page-1-1) **[Convenzioni](#page-1-2)** [Problema](#page-1-3) [Soluzioni](#page-1-4) [Creazione di un account utente locale su Cisco IPCC Express Server](#page-1-5) [Creazione di un gruppo locale su un Cisco IPC Express Server](#page-2-0) [Assegna autorizzazioni a condivisione DESKTOP\\_CFG](#page-4-0) [Crea file batch su workstation desktop Cisco Agent](#page-8-0) [Modifica criteri di gruppo per workstation](#page-8-1) [Informazioni correlate](#page-10-0)

### <span id="page-0-0"></span>Introduzione

Questo documento fornisce agli amministratori di sistema un metodo per automatizzare il ripristino della mappatura delle unità necessaria per gli agenti che utilizzano Cisco Agent Desktop in un ambiente Cisco IPCC Express Edition.

Nota: in questo documento si presume che il server IPCC Express sia installato nella configurazione predefinita del server del gruppo di lavoro di Microsoft Windows 2000 e che Cisco Agent Desktop sia installato come workstation in un dominio di Windows.

## <span id="page-0-1"></span>**Prerequisiti**

### <span id="page-0-2"></span>**Requisiti**

Ènecessario conoscere i seguenti requisiti:

- Amministrazione di Windows 2000 Server
- Amministrazione di Windows 2000 Professional
- Amministrazione di Windows XP Professional

#### <span id="page-1-0"></span>Componenti usati

Le informazioni fornite in questo documento si basano sulle versioni software e hardware riportate di seguito.

- $\bullet$  Cisco IPCC Express 3.1(x) e versioni successive
- Cisco Agent Desktop
- Microsoft Windows 2000 Professional

Le informazioni discusse in questo documento fanno riferimento a dispositivi usati in uno specifico ambiente di emulazione. Su tutti i dispositivi menzionati nel documento la configurazione è stata ripristinata ai valori predefiniti. Se la rete è operativa, valutare attentamente eventuali conseguenze derivanti dall'uso dei comandi.

### <span id="page-1-1"></span>Nozioni di base

In un ambiente Cisco IPCC Express, l'installazione predefinita del server per la rete è una configurazione autonoma di Windows 2000 Workgroup Server. Come parte delle normali operazioni, l'accesso a Windows degli agenti richiede una condivisione di rete persistente denominata DESKTOP\_CFG sul server IPCC Express ripristinato prima dell'accesso a Cisco Agent Desktop. Questo mapping di condivisione viene eseguito se gli agenti dispongono di credenziali di un account utente locale sul server IPCC Express.

L'installazione del server del gruppo di lavoro indica che le credenziali dell'account utente locale non sono sincronizzate con i criteri del dominio aziendale dell'agente, incluse le password. Per semplificare l'amministrazione, tutti gli agenti possono utilizzare le stesse credenziali dell'account utente locale sul server IPCC Express per accedere alla condivisione di rete. L'amministrazione risulta ulteriormente semplificata se si esegue un file batch al momento dell'accesso a Windows per eseguire il mapping a questa condivisione di rete.

#### <span id="page-1-2"></span>**Convenzioni**

Per ulteriori informazioni sulle convenzioni usate, consultare il documento [Cisco sulle convenzioni](//www.cisco.com/en/US/tech/tk801/tk36/technologies_tech_note09186a0080121ac5.shtml) [nei suggerimenti tecnici](//www.cisco.com/en/US/tech/tk801/tk36/technologies_tech_note09186a0080121ac5.shtml).

### <span id="page-1-3"></span>Problema

La mappatura delle unità per gli agenti che utilizzano Cisco Agent Desktop in un ambiente IPCC Express non è automatizzata.

### <span id="page-1-4"></span>Soluzioni

Le soluzioni a questo problema sono spiegate dettagliatamente di seguito.

#### <span id="page-1-5"></span>Creazione di un account utente locale su Cisco IPCC Express Server

- 1. Sul server IPCC Express fare clic su Start > Programmi > Strumenti di amministrazione > Gestione computer.
- 2. Selezionare e fare clic con il pulsante destro del mouse sulla cartella Utenti.
- 3. Selezionare Nuovo utente.
- 4. Digitare quanto segue, come illustrato nella schermata <u>seguente</u> Nome utentePasswordConferma passwordL'utente non può cambiare la passwordNessuna

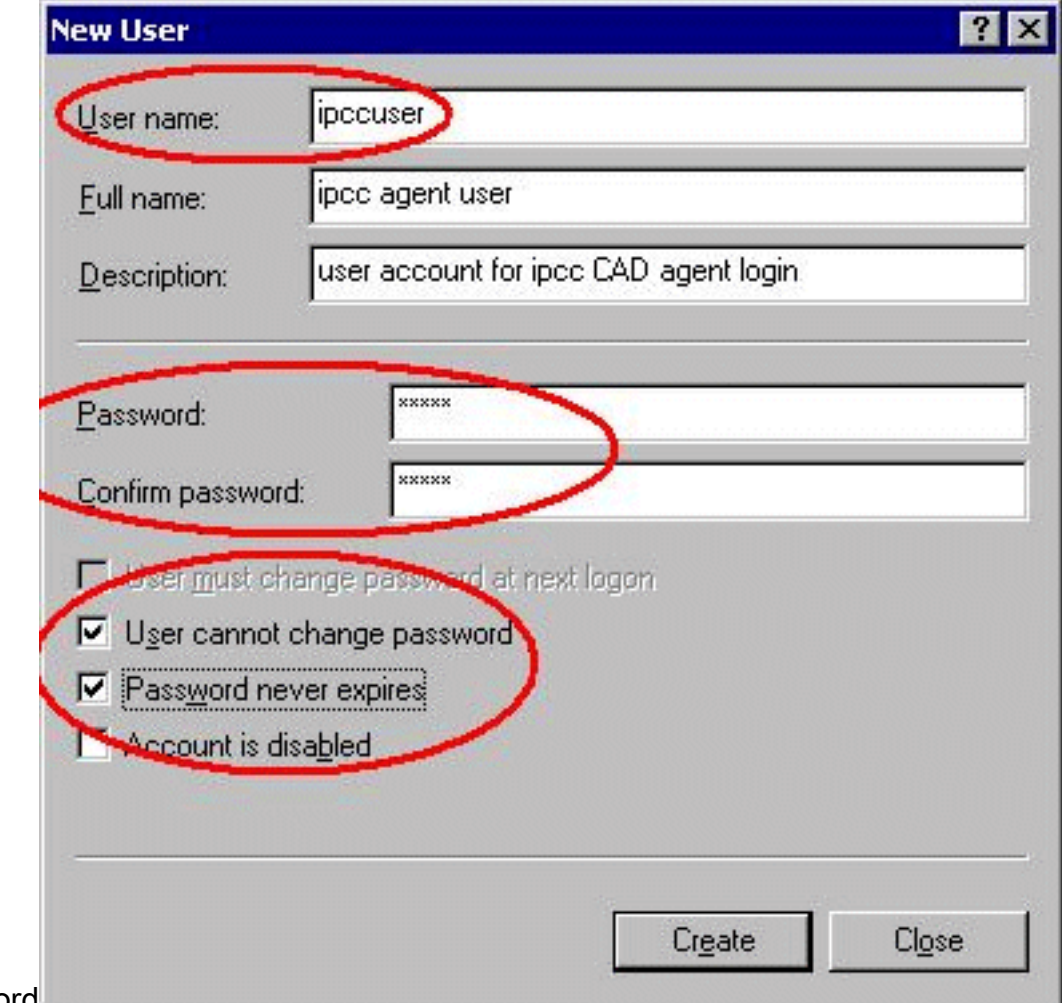

scadenza password

5. Selezionate Crea (Create) > Chiudi (Close).

#### <span id="page-2-0"></span>Creazione di un gruppo locale su un Cisco IPC Express Server

- 1. Sul server IPCC Express fare clic su Start > Programmi > Strumenti di amministrazione > Gestione computer.
- 2. Da Gestione computer, espandere Utenti e gruppi locali.
- 3. Selezionare la cartella Gruppi e fare clic con il pulsante destro del mouse.
- 4. Selezionare Nuovo gruppo.
- 5. Digitare quanto segue, come illustrato nella finestra Nuovo gruppo.Nome

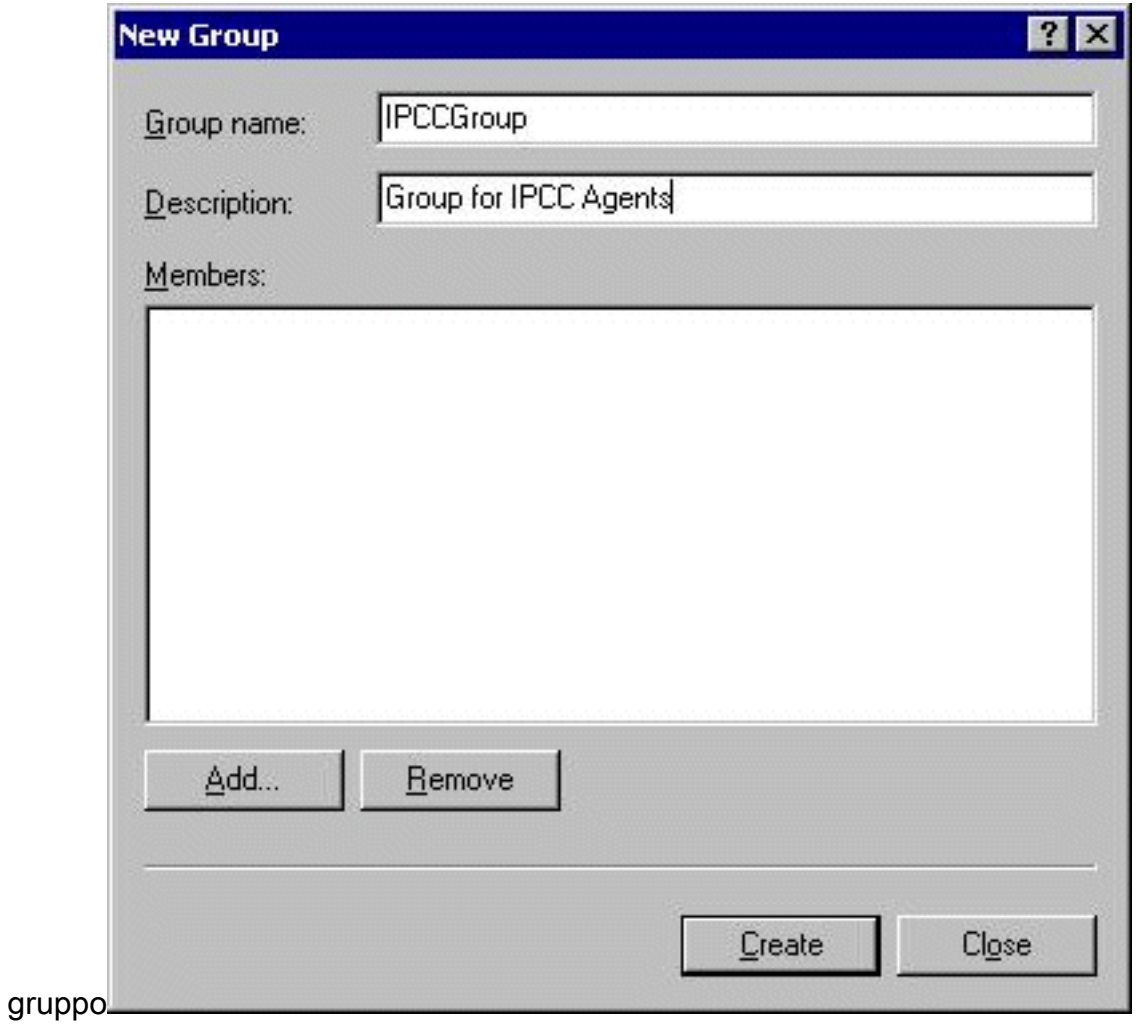

- 6. Fare clic su Add.
- 7. Nella finestra <u>Seleziona utenti o gruppi,</u> individuare il nome utente Cisco Agent Desktop assegnato e fare clic su Aggiungi.

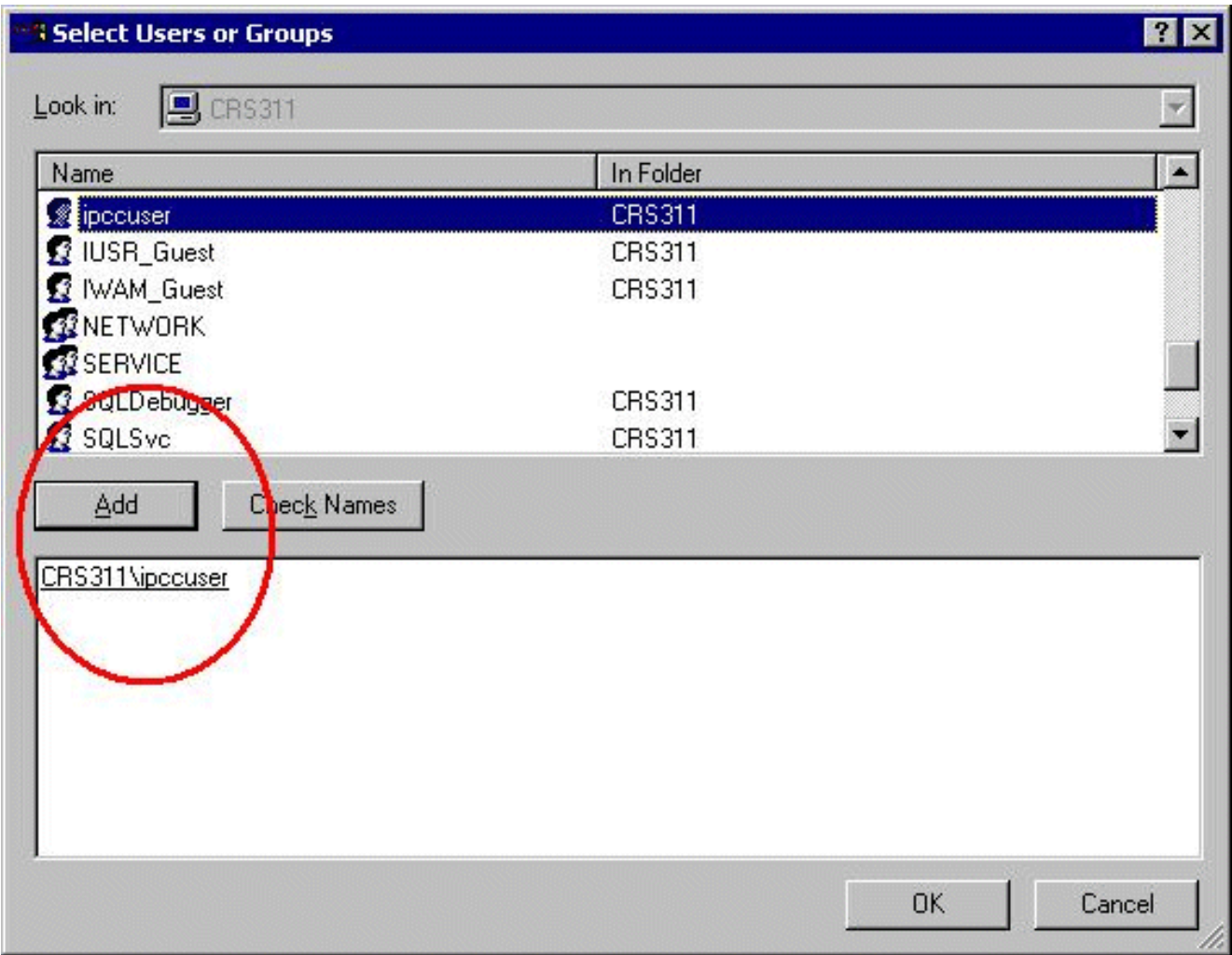

- 8. Fare clic su OK.
- 9. Fate clic su Crea (Create) per completare l'operazione.

### <span id="page-4-0"></span>Assegna autorizzazioni a condivisione DESKTOP\_CFG

- 1. Sul desktop di IPCC Express Server, fare clic con il pulsante destro del mouse su Risorse del computer.
- 2. Selezionare Esplora.
- Quando viene visualizzata la finestra Esplora risorse, espandere la cartella 3. c:\Programmi\Cisco.
- 4. Fare clic con il pulsante destro del mouse sulla cartella  $_{\tt{Desktop\_Config},}$  come illustrato di **seguito**
- 5. Selezionare Proprietà.
- 6. Fare clic sulla scheda Protezione.
- 7. Fare clic su
	- Add.

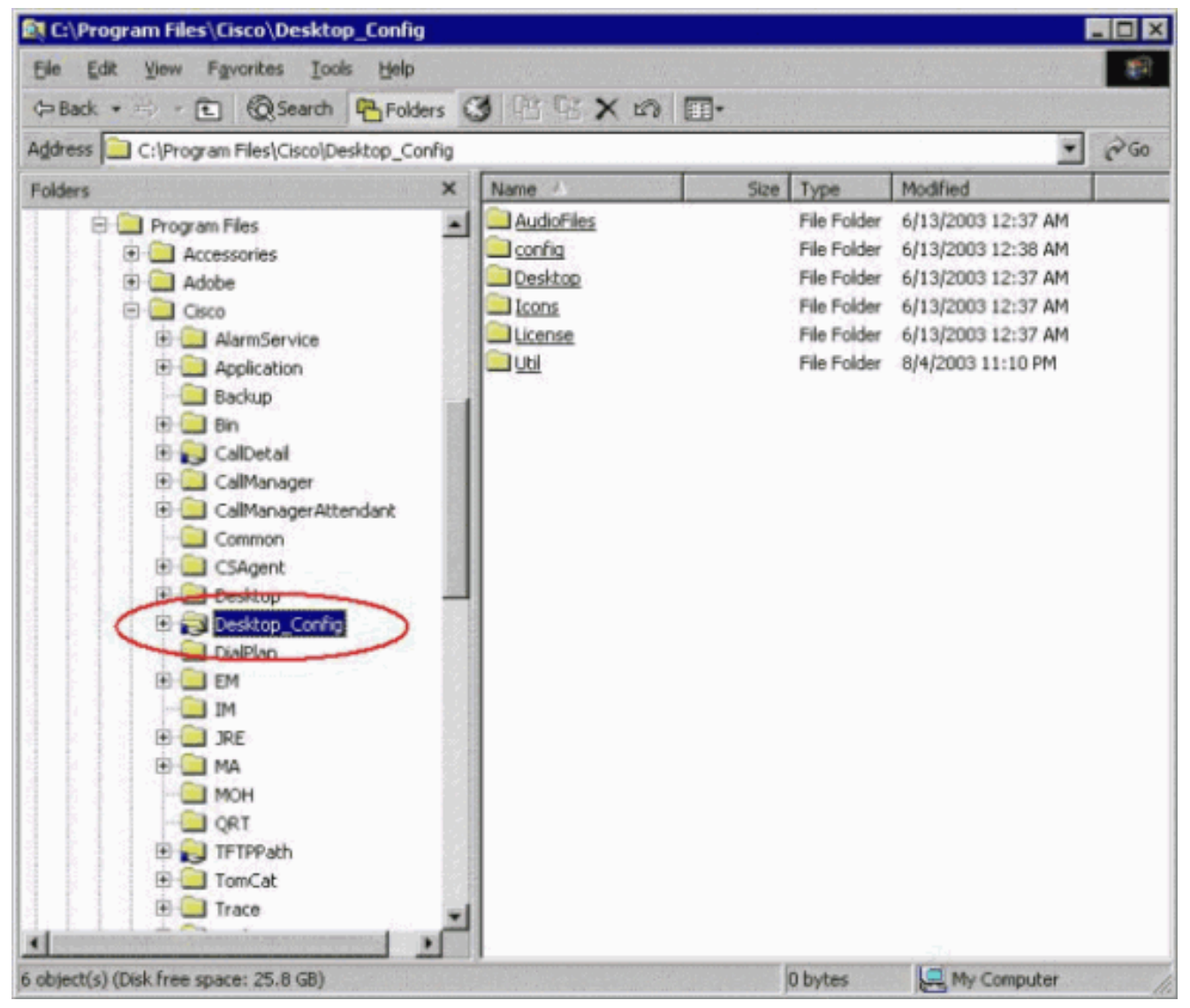

- 8. Nella finestra di dialogo Seleziona utenti o gruppi individuare il gruppo appropriato.
- 9. Fare clic su **Add** (Aggiungi), come illustrato nella seguente finestra.

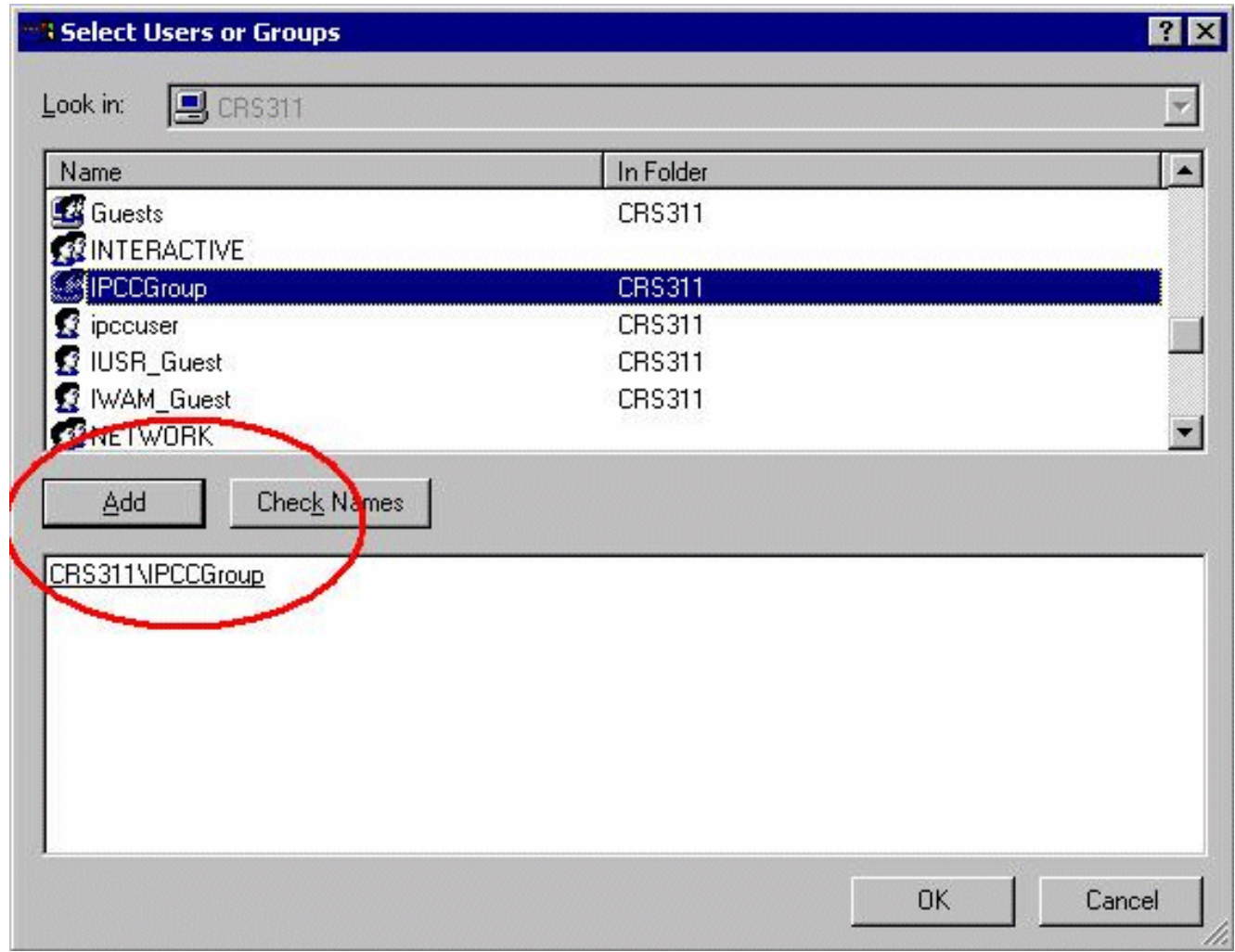

- 10. Fare clic su OK per tornare alla finestra di dialogo Proprietà.
- 11. Selezionare la casella di controllo Controllo completo, come illustrato nella finestra Proprietà configurazione

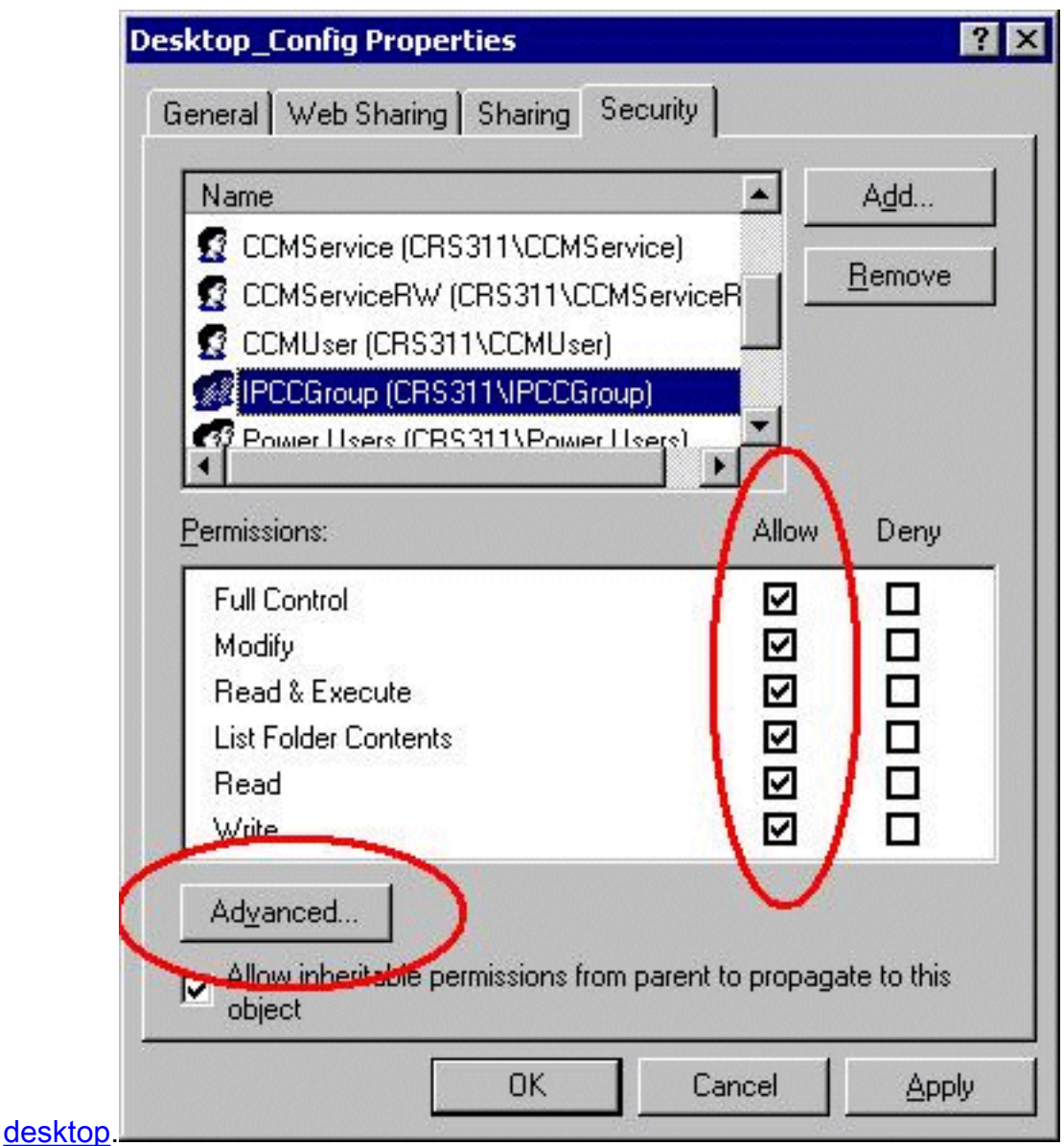

- 12. Fare clic su Apply (Applica).
- 13. Fare clic su Avanzate.
- 14. Nella finestra di dialogo Voci di autorizzazione, selezionare il gruppo appropriato, come mostrato in Voci di autorizzazione, di seguito, e selezionare entrambe le caselle Consenti propagazione delle autorizzazioni ereditabili dall'oggetto padre a questo oggetto e Reimposta autorizzazioni su tutti gli oggetti figlio e abilita la propagazione delle autorizzazioni
	- ereditabili.

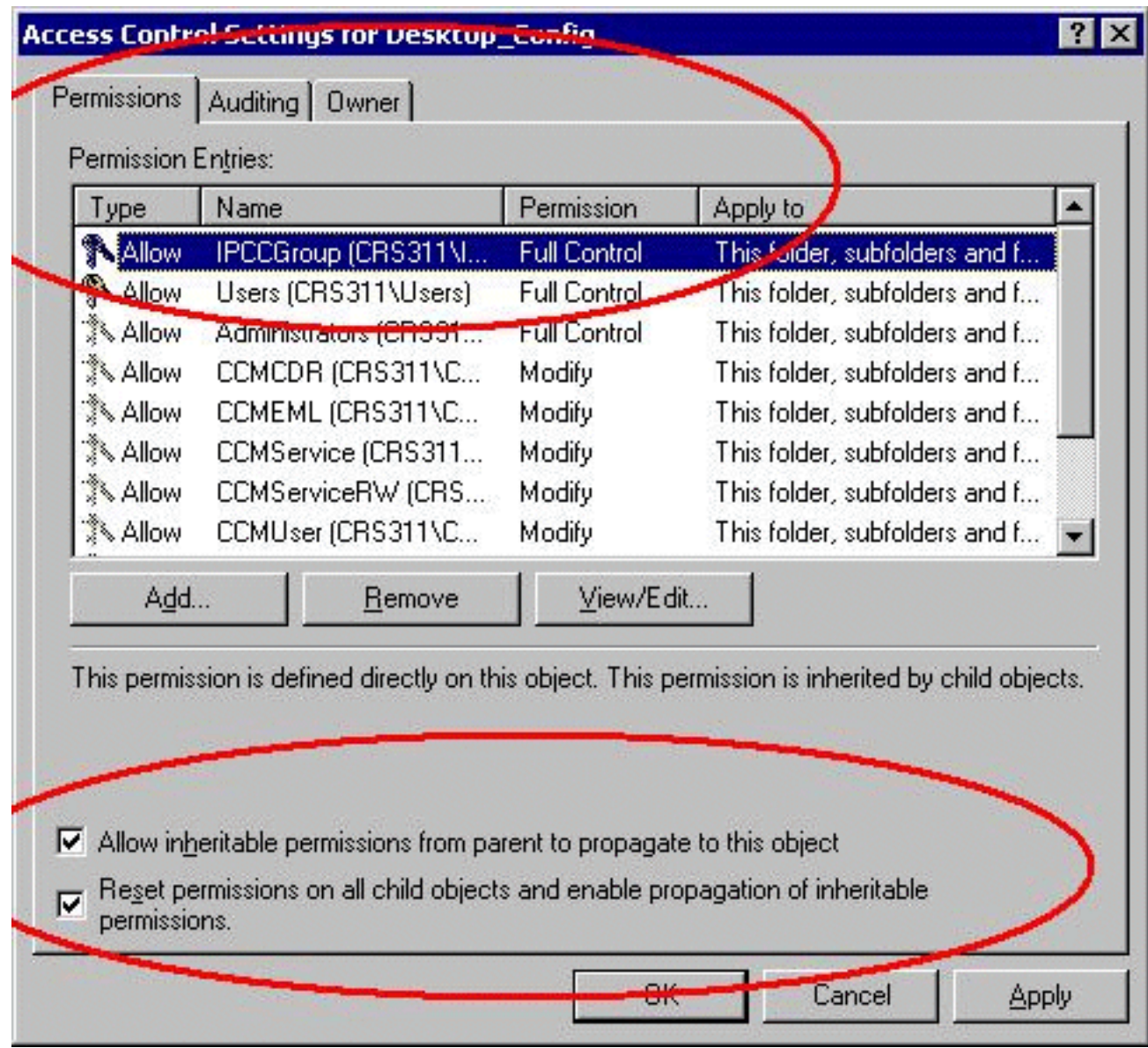

- 15. Fare clic su Apply (Applica).
- 16. Fare clic su OK per chiudere.

### <span id="page-8-0"></span>Crea file batch su workstation desktop Cisco Agent

1. Creare un file di testo sulla workstation Cisco Agent Desktop che sia sempre in rete con la seguente sintassi:

net use <x>: \\<servername>\DESKTOP\_CFG <pwd> /user:<user>

2. Salvare il file come file batch sull'unità C: o in un luogo facilmente individuabile (ad esempio: c:\WINNT\mapdrive.bat).

### <span id="page-8-1"></span>Modifica criteri di gruppo per workstation

- 1. Aprire un prompt dei comandi e fare clic su Start > Esegui.
- 2. Nella finestra di dialogo Esegui digitare **gpedit.msc**.
- 3. Fare clic su **Invio** per visualizzare la finestra Editor <u>Criteri di</u> gruppo.

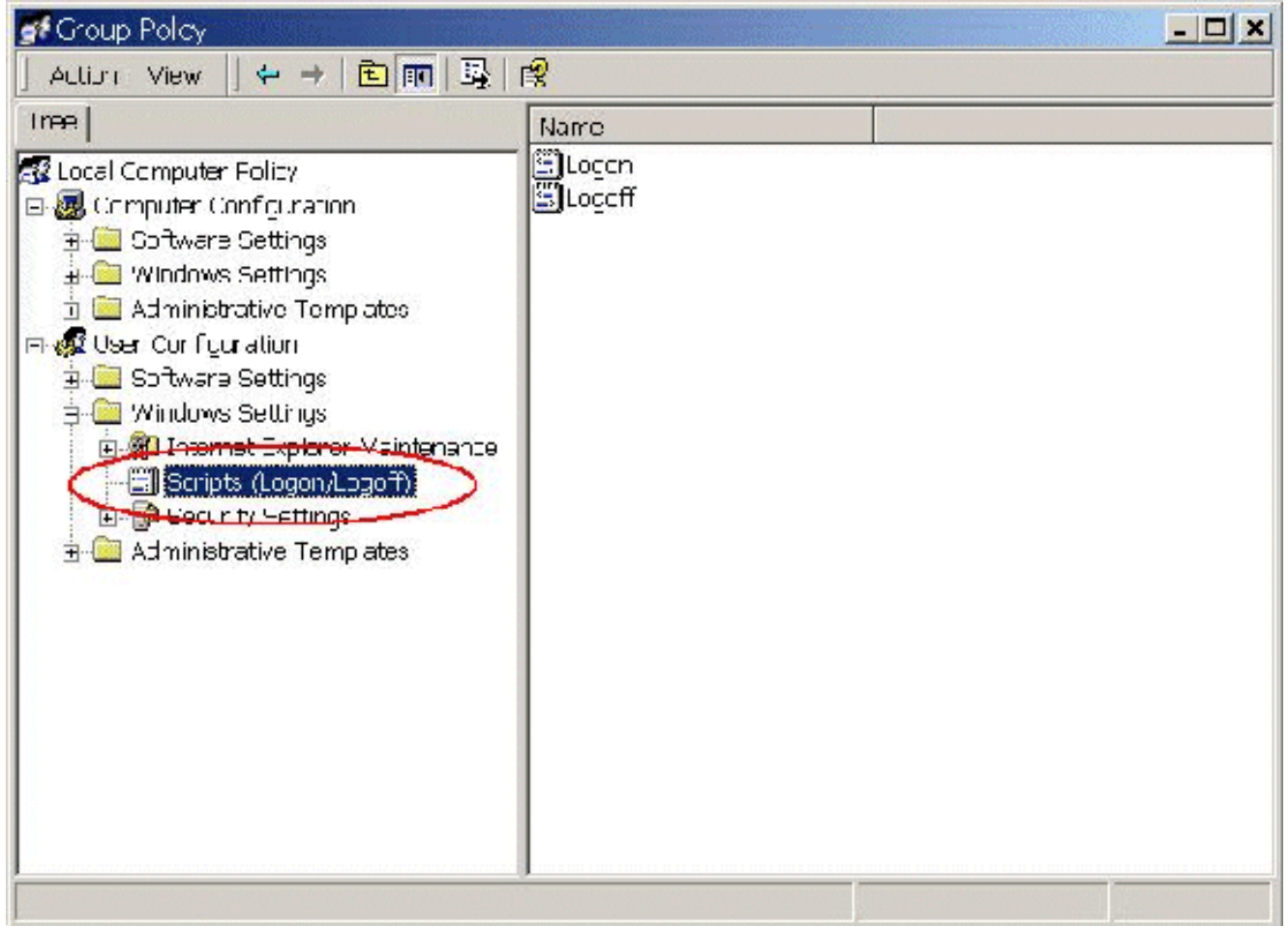

- 4. In Configurazione utente espandere Impostazioni di Windows e selezionare **Script** (Accesso/Fine sessione).
- 5. Fare doppio clic sull'icona Accesso a destra.
- 6. Fare clic su Add to a new login script (Aggiungi a un nuovo script di accesso).
- 7. Cercare il file batch creato nella sezione precedente Creazione file batch sul desktop di Cisco Agent, come mostrato di

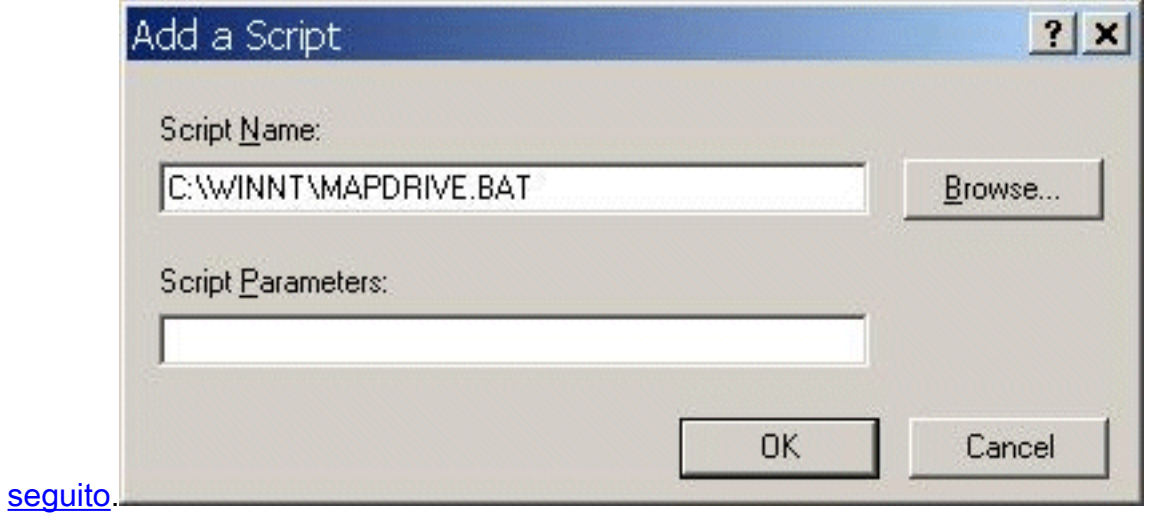

8. Fare clic su OK. Nota: notare l'elenco degli script nella *finestra* 

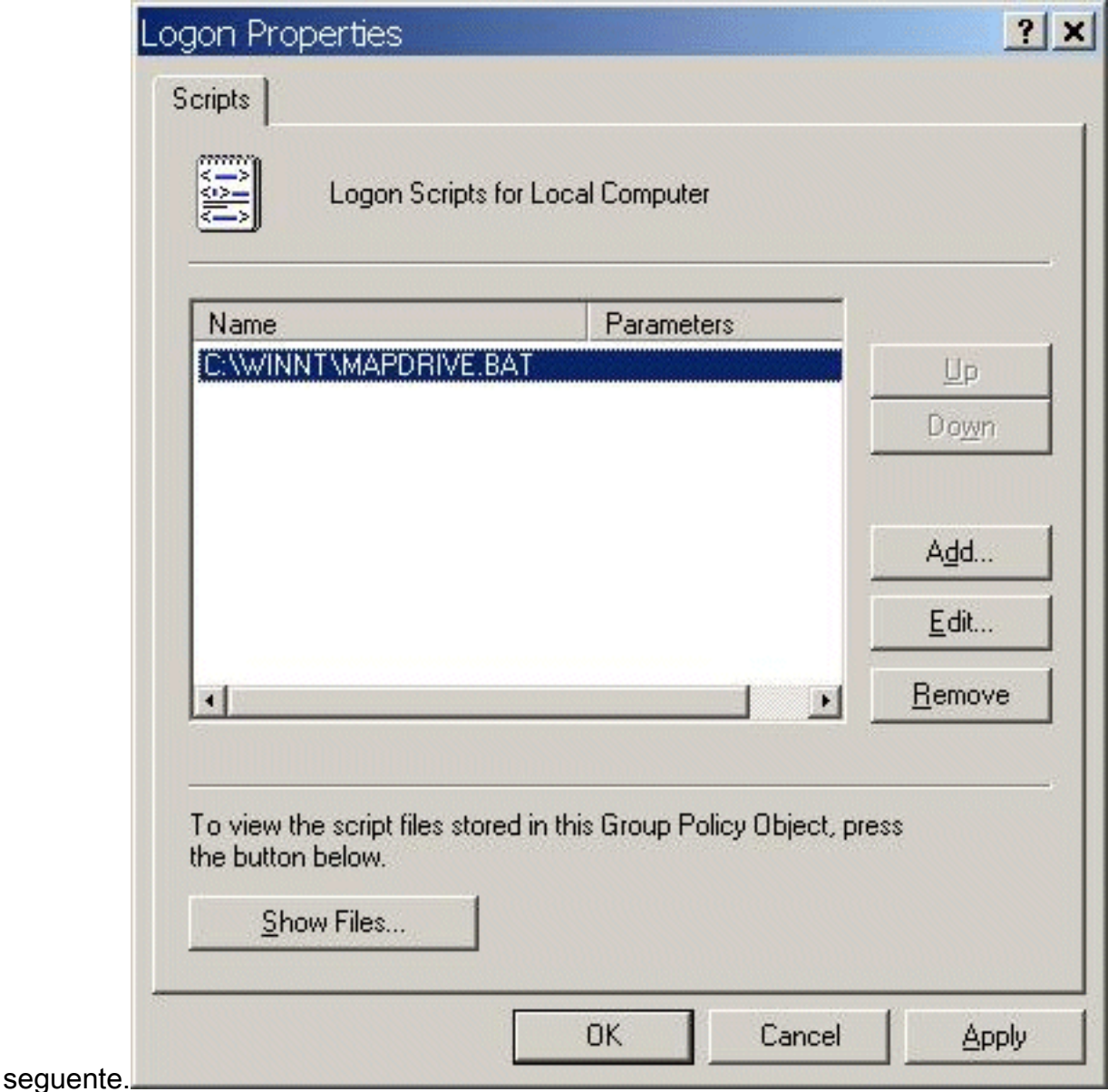

9. Fare clic su OK.

10. Chiudere l'Editor Criteri di gruppo.

11. Riavviare la workstation e il criterio verrà applicato automaticamente.

Quando si accede nuovamente alla rete, le unità devono essere mappate.

Nota: se la rete non è disponibile, l'unità non viene mappata.

### <span id="page-10-0"></span>Informazioni correlate

- [Cisco IPCC Express Edition Riferimenti tecnici](//www.cisco.com/en/US/products/sw/custcosw/ps1846/prod_technical_reference_list.html?referring_site=bodynav)
- [Configurazione delle tracce di Cisco CallManager per il TAC](//www.cisco.com/en/US/products/sw/voicesw/ps556/products_tech_note09186a0080094e89.shtml?referring_site=bodynav)
- [Casi TAC AVVID: Raccolta di informazioni sulla risoluzione dei problemi](//www.cisco.com/en/US/products/sw/voicesw/ps556/products_tech_note09186a00800a6a14.shtml?referring_site=bodynav)
- [Supporto tecnico Cisco Systems](//www.cisco.com/cisco/web/support/index.html?referring_site=bodynav)